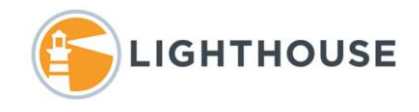

## How to create a Batch Set

Using Review Batches to control how documents are delivered to the reviewers is a best practice and can provide better tracking of the review process.

## The Batch Set

Batches are created or edited in the **Batch Sets** tab. All batches start with a Saved Search that returns the documents that need to be batched. Then a Batch Set is created that holds the instructions or criteria used to control how the batches are created and grouped.

Relativity supports the ability to batch the same document across multiple Batch Sets however, the system will not allow the same document to be batched more than once within the same batch set. When batching documents, the following four items need to be considered.

- The Search
- The Layouts
- The Views
- The Reviewed Field

Once batches are created, batches can be assigned to reviewers, or the reviewers may be allowed to check out batches independently using the Review Batches tab.

## The Search

Batching begins with a Search. Searches can range from the very complex EQUIVIO Unique Thread Family and Relativity Analytics results, to the simple, documents responsive to terms in the search, or all documents except those that have already been reviewed.

Using Relativity's Mass Actions Tally/Sum/Average among other functions is a great way to preview how the batch will function. For example, a search returns 6,433 documents that need to be batched. Using Tally as shown below on the Custodian field, shows how many documents need to be reviewed for each custodian.

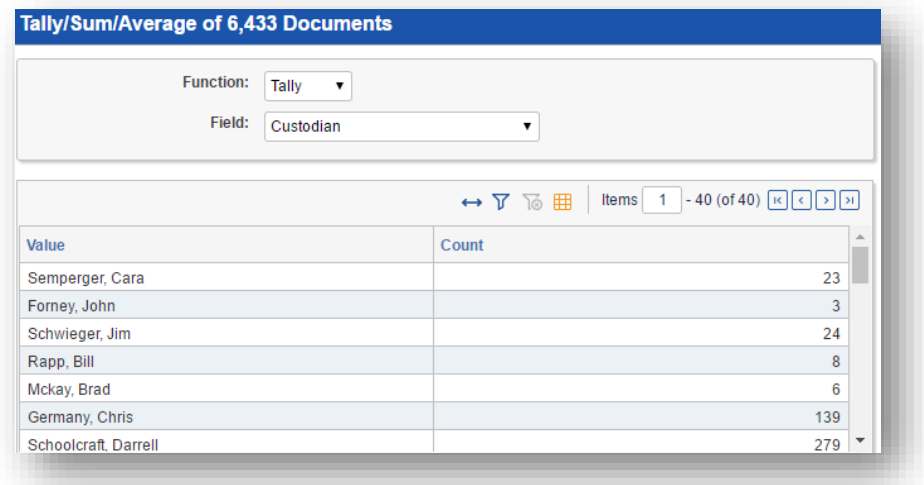

© 2018 Lighthouse. All rights reserved. Lighthouse is a registered trademark of Lighthouse Document Technologies. | Confidential

## Creating a Batch Set

In this example, a saved search called **Batch Training 11-16** is returning 6,433 documents including attachments that should be batched for a 1st level review. The default views *My Unreviewed Documents* and *My Assigned documents* can be used in this case, however if this batch set will use a different field to show documents have been reviewed, new views should be created to make sure the reviewers can verify what they see in their views matches what's displayed under the Review Batches tab. In this case, we will use the *Responsive* field as the Reviewed field in this batch set. Let's begin with creating the Batch Set.

1. Hover over **Administration** and click on *Batch Sets* next click on *New Batch Set* as shown below.

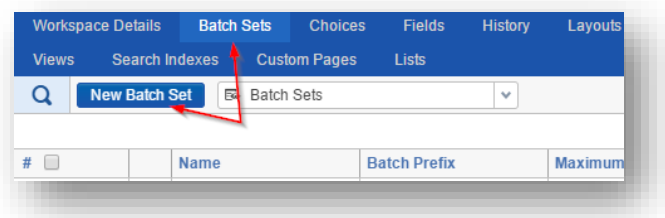

- 2. Next in the **Name** field, enter a name in this example we entered *Level 1 Training*.
- 3. Next in the **Maximum Batch Size** we entered *100* for the batch size*.*
- 4. Under **Batch Prefix** we entered *1 st Pass.*
- 5. Under **Batch Data Source** we select the search from the drop-down window *Batch Training 11- 16.*
- 6. Under **Batch Unit Field** we selected *Custodian.*
- 7. Under **Family Field** we selected *BegAttach.*
- 8. Under **Reviewed Field** we selected *Responsive* as shown below.

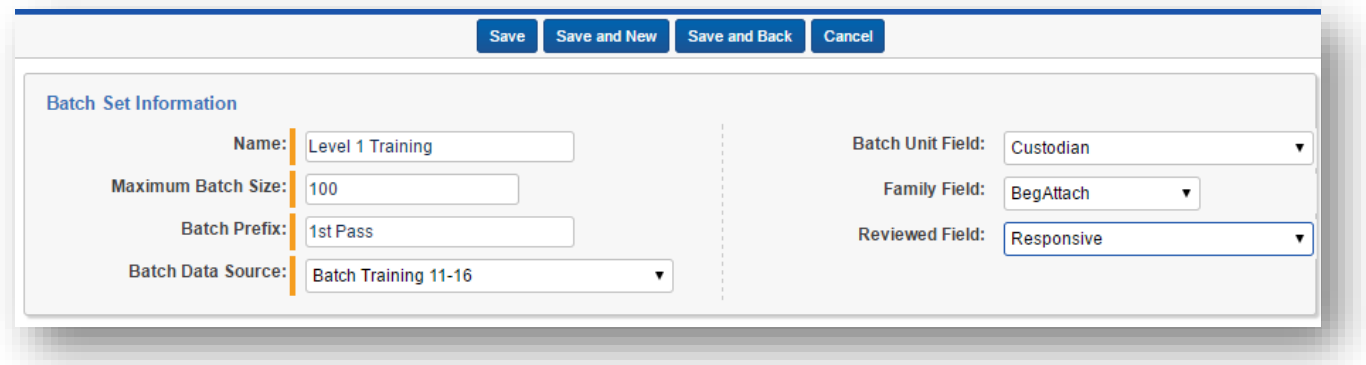

Below the **Batch Set Information** section, **Auto Batching** settings can be defined. Auto Batching when enabled, runs the above defined search, at the **Auto Create Rate: (minutes)** setting looking for the results of the search to reach the Minimum Batch Size. Once that minimum batch size is reached, batches are then created. We will not be using Auto Batching in this example. For additional information on Auto Batching contact your Project Manager.

© 2018 Lighthouse. All rights reserved. Lighthouse is a registered trademark of Lighthouse Document Technologies. | Confidential

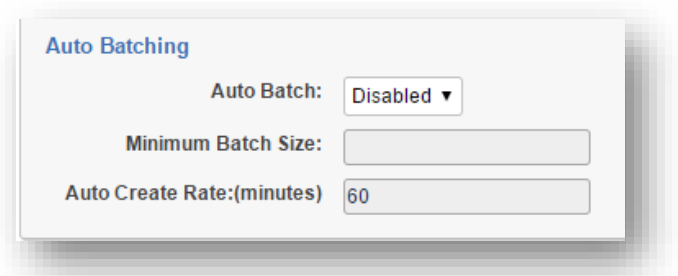

9. With the **Batch Set** created click *Save and Back*.

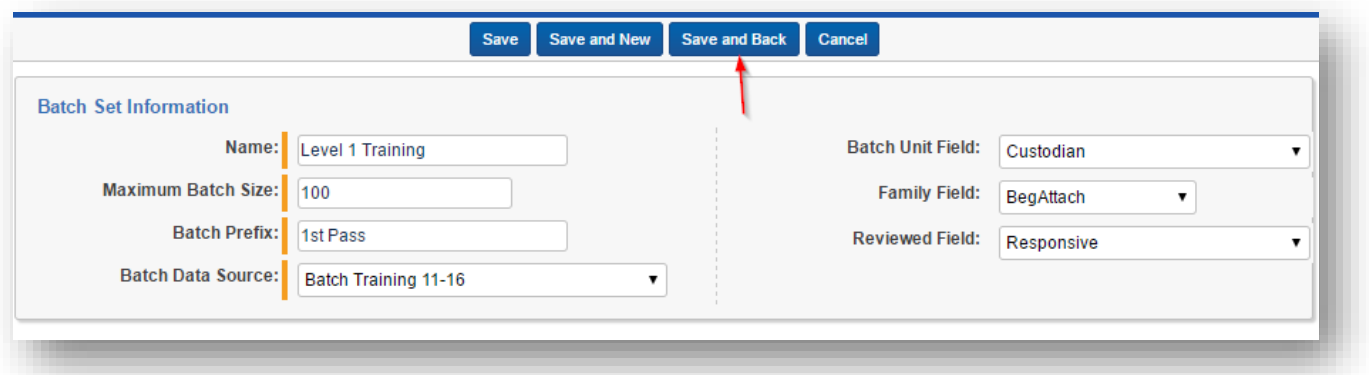

10. Next select the batch set we have just created, *Level 1 Training* from the list of batch sets as shown below.

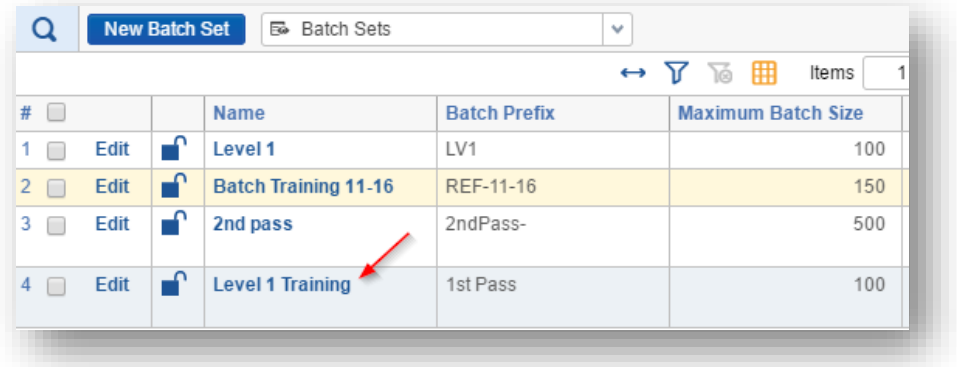

11. Once the batch set is open, find on the right hand of the screen the *Create Batches* button. Click *Create Batches* as shown below.

© 2018 Lighthouse. All rights reserved. Lighthouse is a registered trademark of Lighthouse Document Technologies. | Confidential

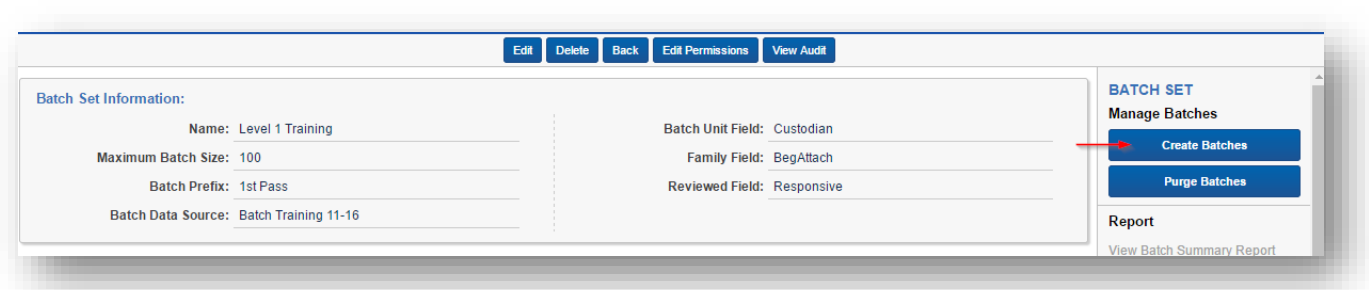

12. This may take a few moments to complete but once it is complete the bottom of the screen will display the created batches.

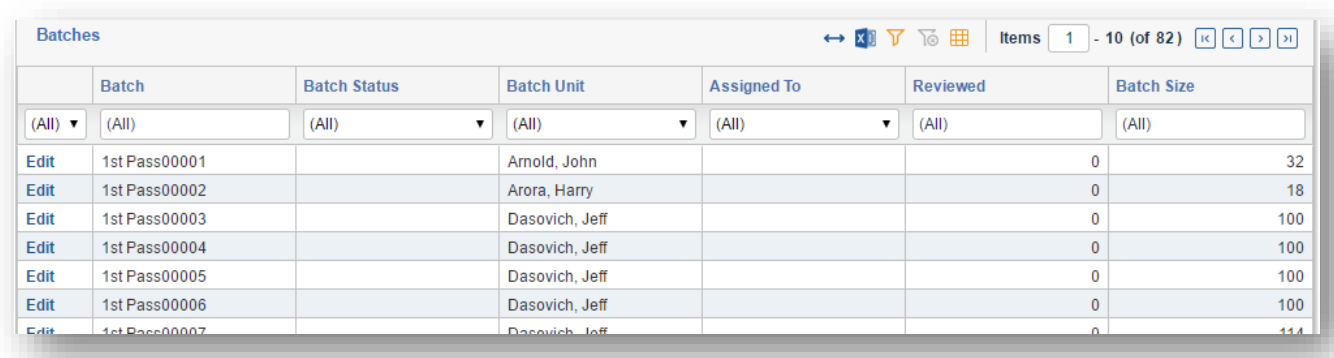

This window can be used to monitor the progress of the review, assign and re-assign batches to reviewers and exported to Excel for additional tracking. However, while this window can be used for tracking, viewing and managing the review progress, using the **Review Batches** tab does provide additional filters that are not available in this window.

As shown below, selecting the **Review Batches** tab and using Filters to narrow to a batch set, the *Reviewed* and *Batch Size* columns provide more advanced filter options as shown below.

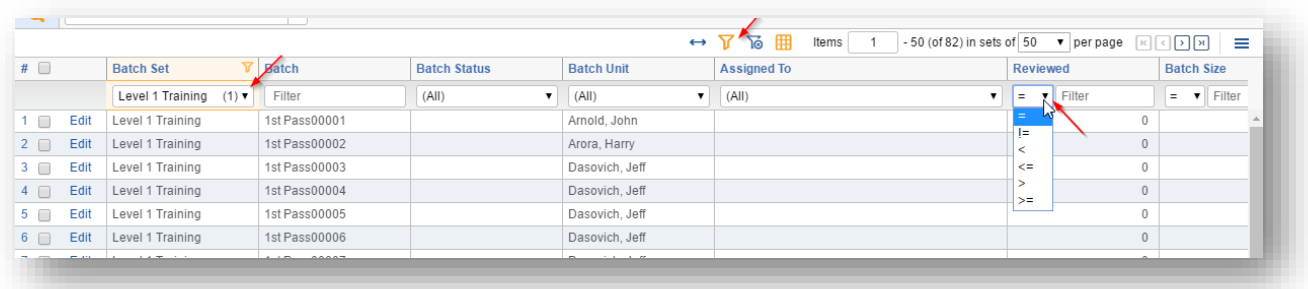

Here we have zoomed in on the Reviewed and Batch Size columns to show the advanced operators that can be used.

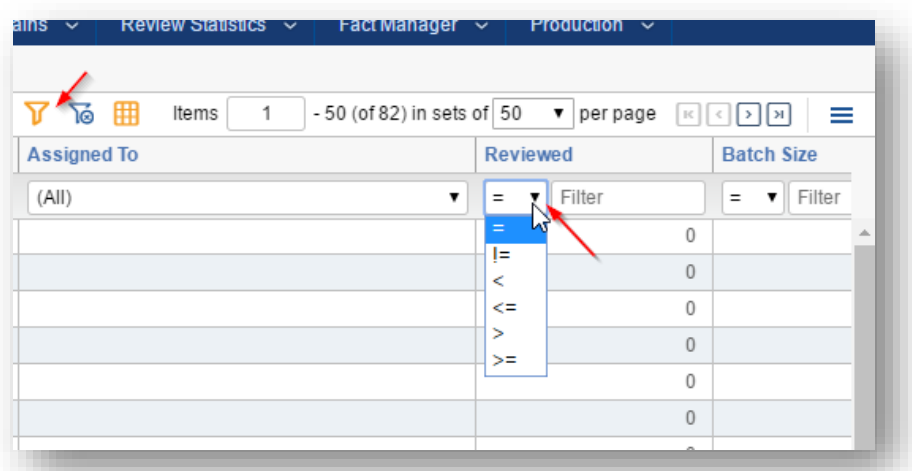

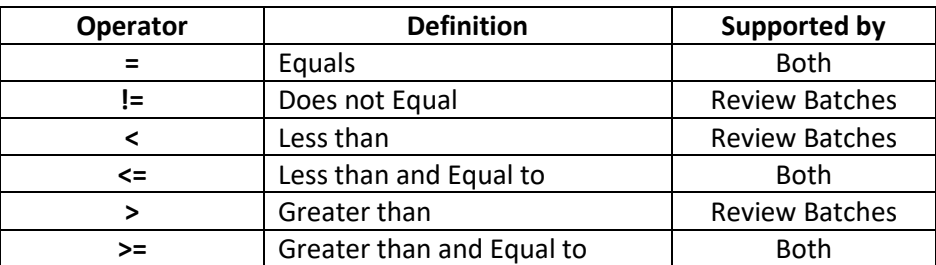

**Note**: Some of the operators shown in the chart above are available for number fields like Image Count or Reviewed as shown here.

For additional assistance contact your Lighthouse team member.